# **HOW TO REGISTER ON MYFOOTBALLCLUB**

# **Step 1:**

Go to www.myfootballclub.com.au

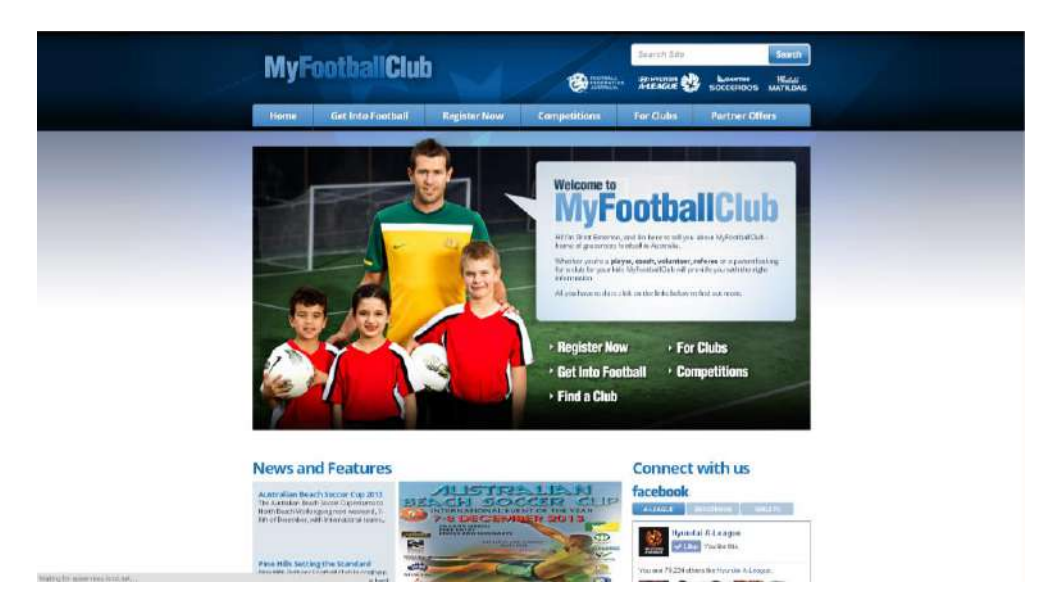

# **Step 2:**

Register Now – click the category that is applies to the individual:

- Player
- Coach
- Referee *applies only if registering to Capital Football Referees*
- Volunteer

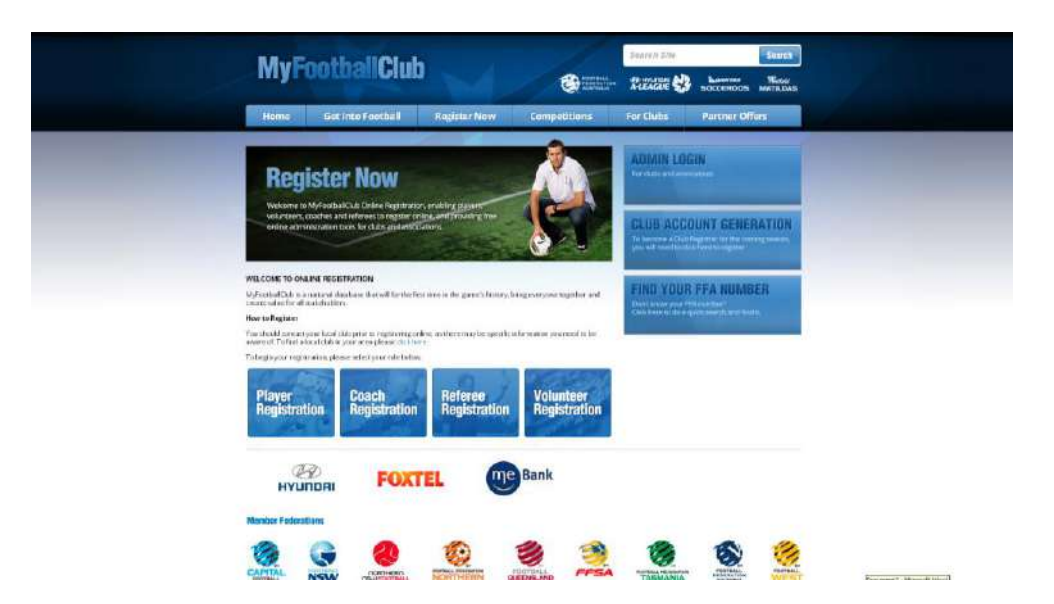

#### **Step 3:**

Click the option that is applicable to the individual.

If you are new and have never registered in MyFootballClub before click option 3

If you have registered online before, click option 1 or option 2

- 1. Know my FFA number and password
- 2. Registered before but you have forgotten your password
- 3. Never registered on MFC before

**NOTE:** For new players, coaches and referees once you have generated an FFA number and password you must then click on option 1 to continue the process.

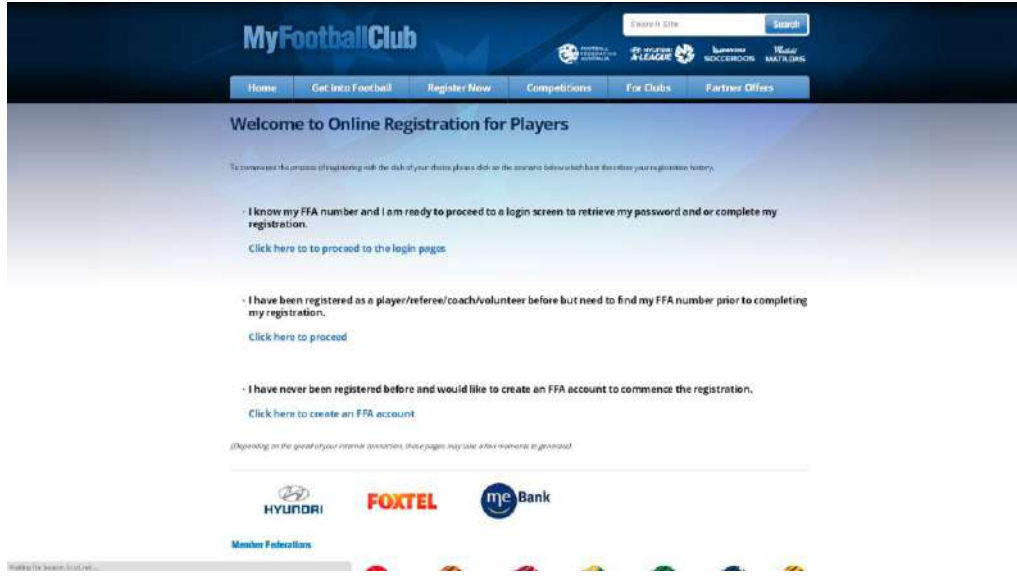

#### **Step 4:**

Use your FFA number and password to log into your profile.

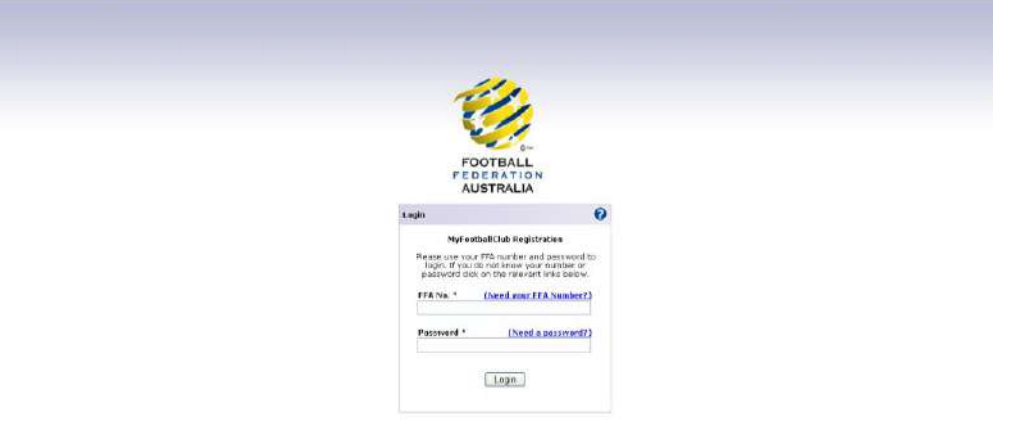

# **Step 5:**

In your MyFootballClub profile, you have the ability to change your password in the column on the left and view your current invoices and previous football history.

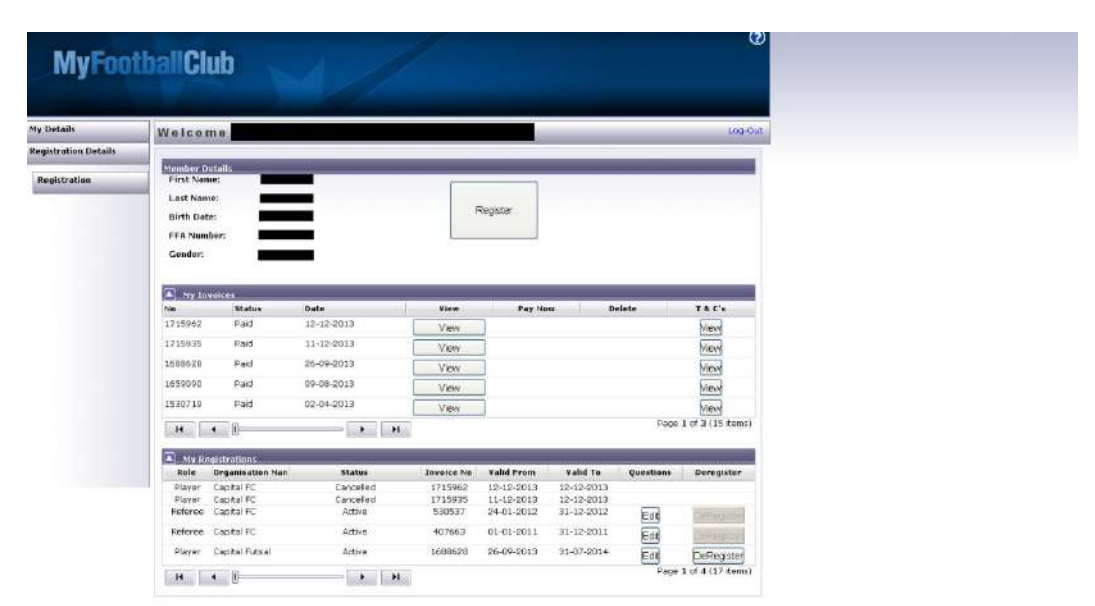

To register click the 'Register' button in the 'Member Details' section.

#### **Step 6:**

Please ensure that all information is current and up to date. Ensure that all Information is current and up to date.

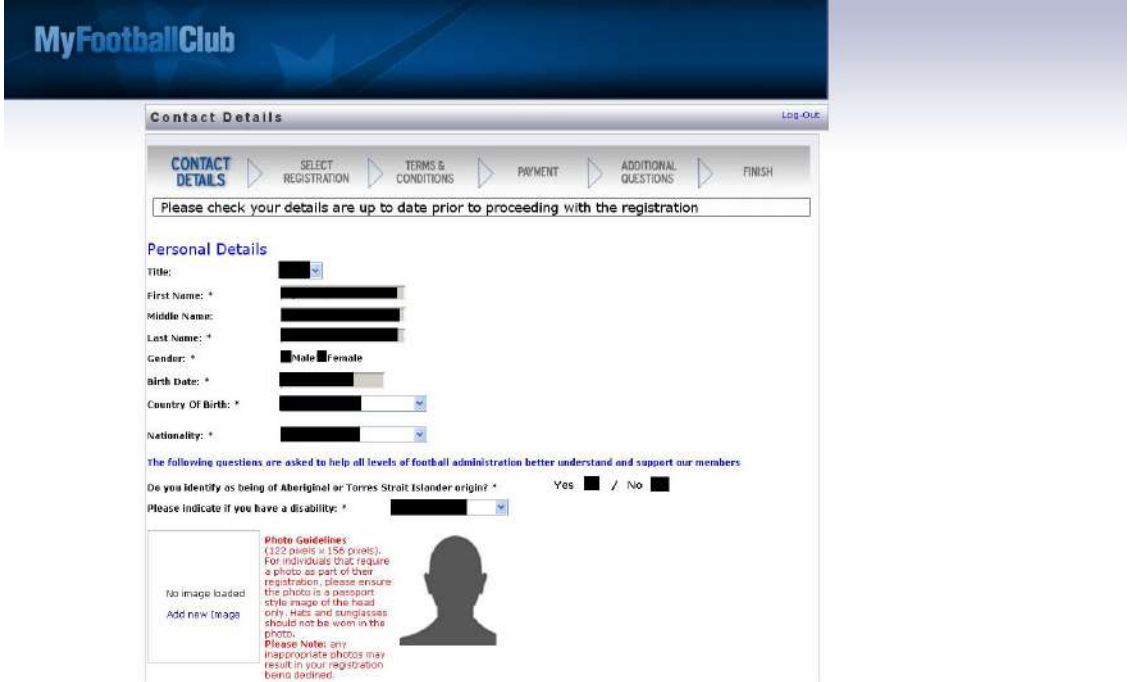

# **Step 7:**

Step 1: Type the club that you wish to be a player or coach for during 2014:

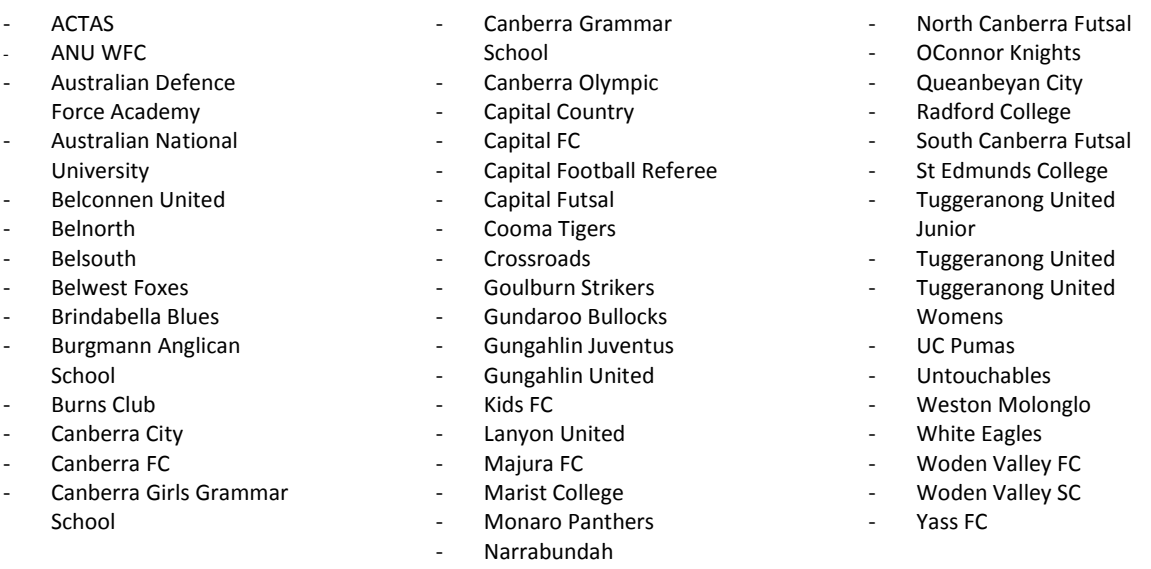

#### **Note: Referees can only register with club Capital Football Referees.**

Step 2: Select whether you are a player, coach or volunteer

Step 3: Select the package available that applies to you

Step 4: Click Add Package - the package you've selected will appear in the 'Package section' below

Step 5: Click Next

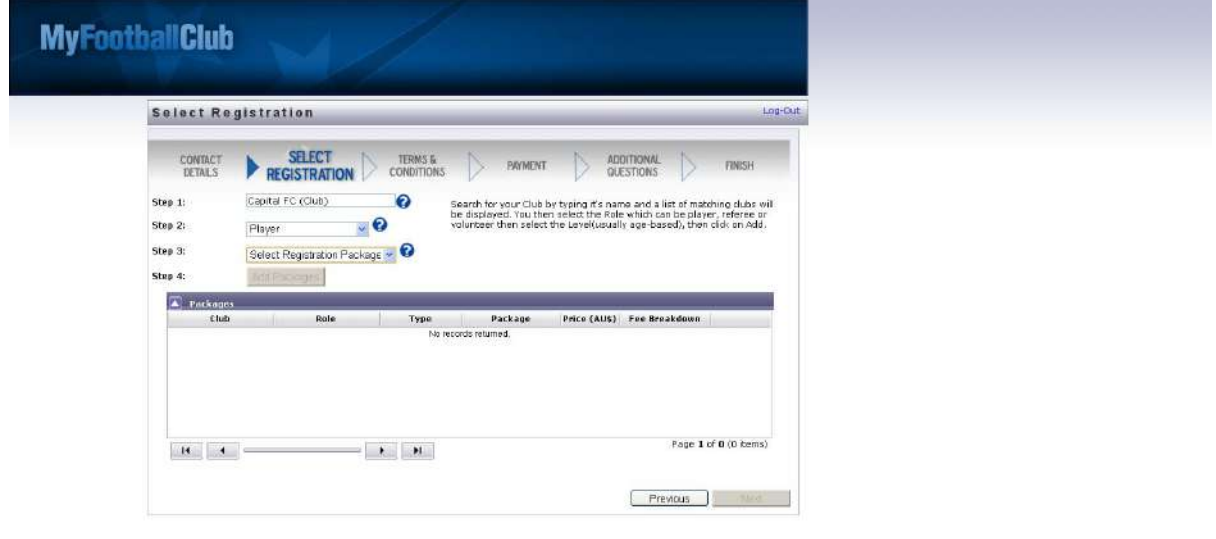

# **Step 8:**

Read and acknowledge ALL terms and conditions

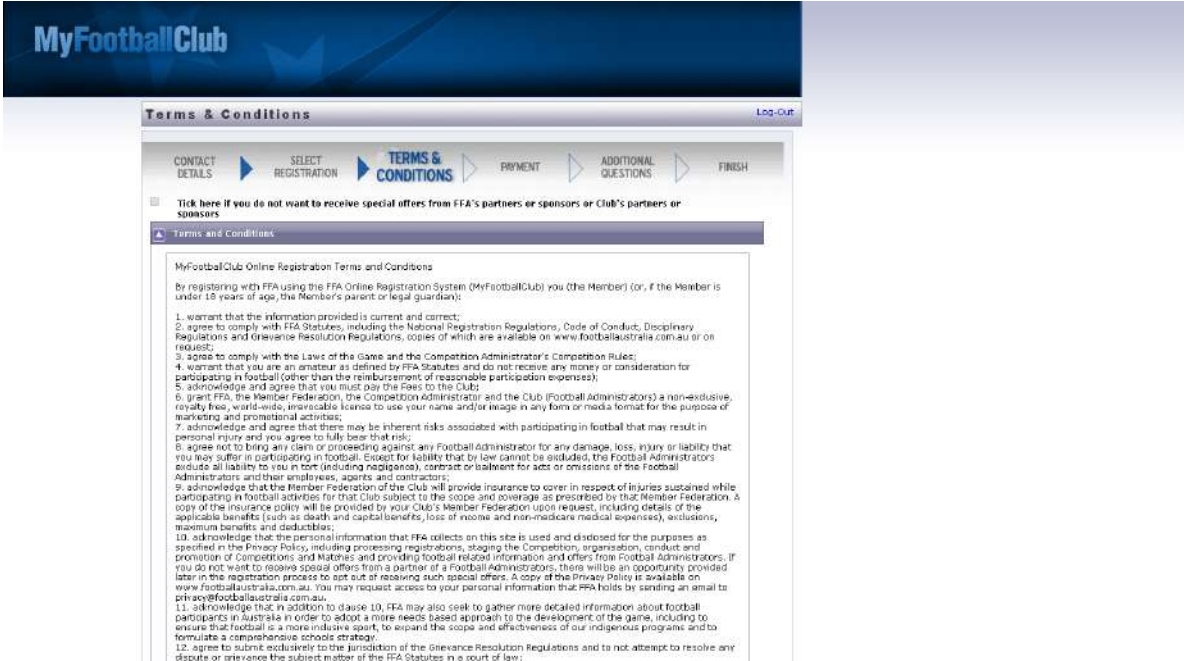

## **Step 9:**

This is the payment screen.

Your club may or may not have an online payment credit card option.

If you want to pay cash or the club does not have credit card you can click manual payment

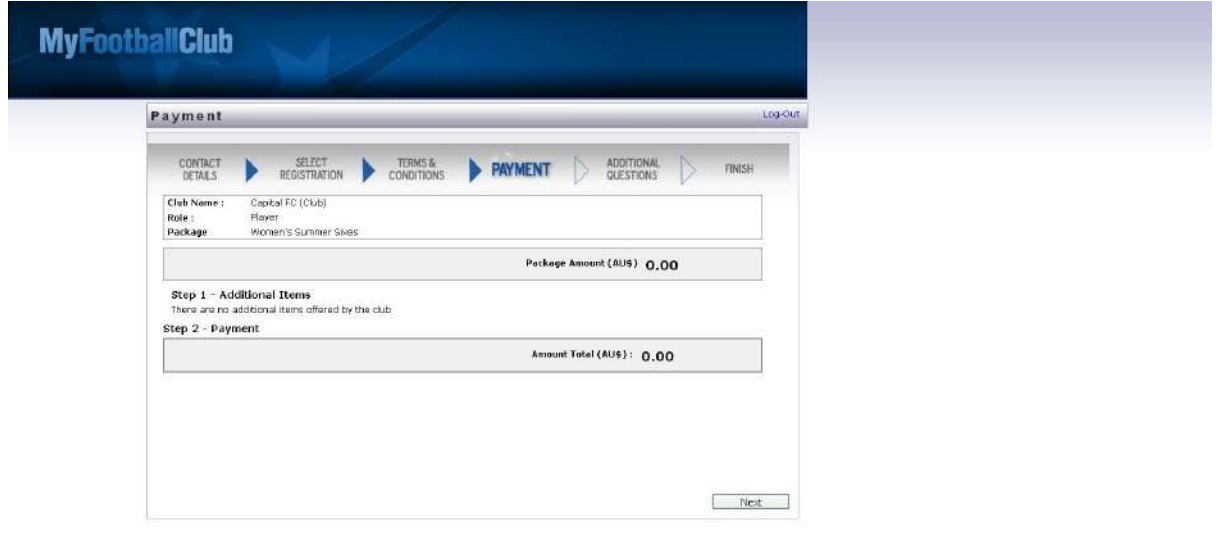

# **Step 10:**

Additional questions may or may not be applicable to our club.

Questions with a red asterisk are compulsory and must be answered.

Click 'Save All' to move the final screen to complete the registration process.

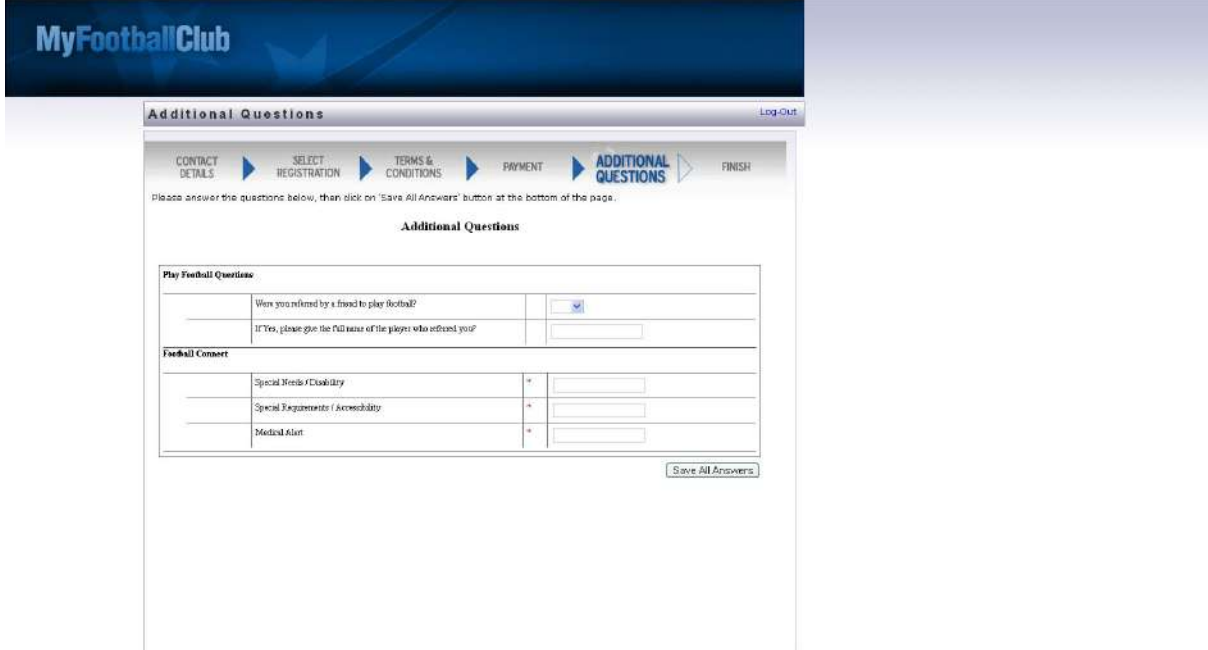

### **Step 11:**

You have now completed the 'online' registration process for you club. You club will now need to accept your registration where you can discuss further regarding payments with the club registrar or treasurer. Click return to homepage to close.

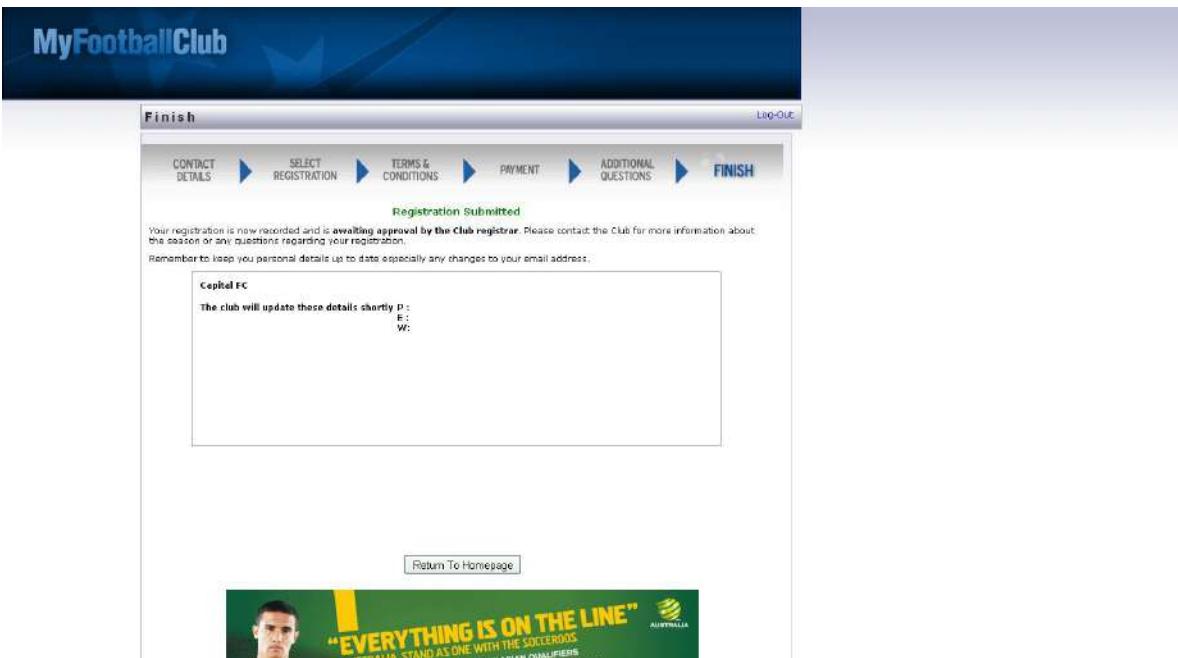

# **STILL HAVING PROBLEMS – CONTACT:**

Have you FFA number ready and contact Capital Football or Football Federation Australia

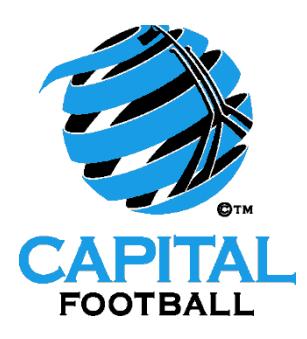

**Capital Football** [Canberramfc@capitalfootball.com.au](mailto:Canberramfc@capitalfootball.com.au)

6260 4000

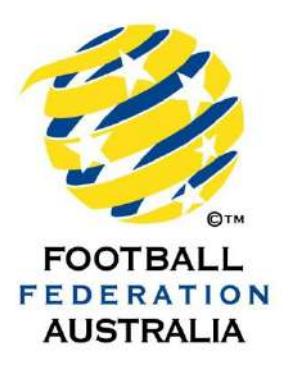

**Football Federation Australia MyFootballClub Helpline\*** 02 8020 4199 \**Hours of operation: Monday - Friday – 12pm – 9pm Saturday – 10am – 12pm*